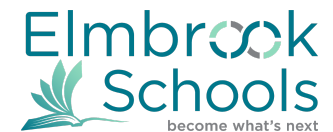

## **Elmbrook Summer School 2018-19 DIRECTIONS FOR ONLINE REGISTRATION Registration opens March 5 at 8:00am Registration closes March 22 at 4:00pm For Infinite Campus support please call 262-781-3030, ext 1500**

### **To register for Summer School classes:**

- 1. Log in to **Infinite Campus [Student/Parent](https://elmbrookwi.infinitecampus.org/campus/portal/elmbrook.jsp) Portal**. This must be done on the webpage, not on the Phone App. <https://elmbrookwi.infinitecampus.org/campus/portal/elmbrook.jsp>
	- Your username is your email address on file with the school.
		- **If you are new to Elmbrook or don't remember your password,**

**click Forgot your Password**, and then click the link that was sent to your email.

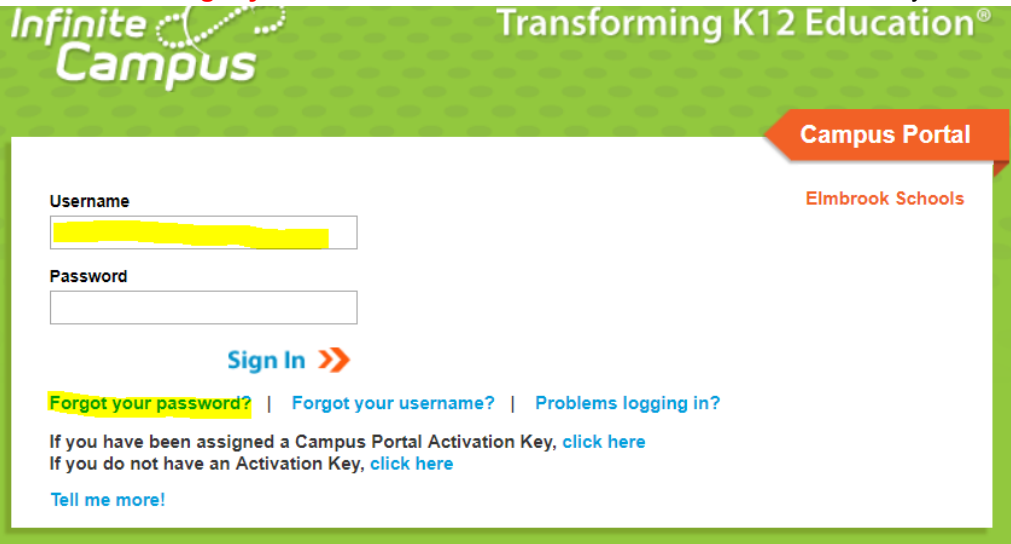

- 2. The following screen appears with student name at the top of the menu.
	- Note: If you are using a parent login, you will need to choose the student in the "Select a Student" dropdown menu at the top of the screen before seeing the Registration link.
	- Select the Summer School option in the school dropdown.
	- Click the **Course Registration** link to display the registration options.

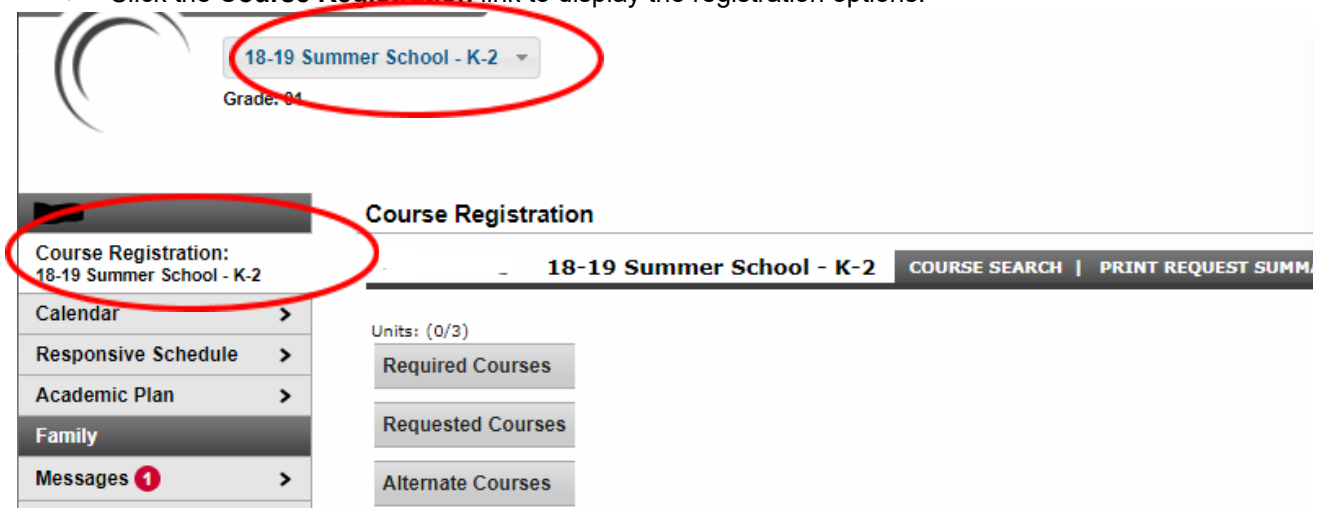

3. Click on **Course Search** to receive the following screen. To get a full course listing, just click GO. **Course Registration** 

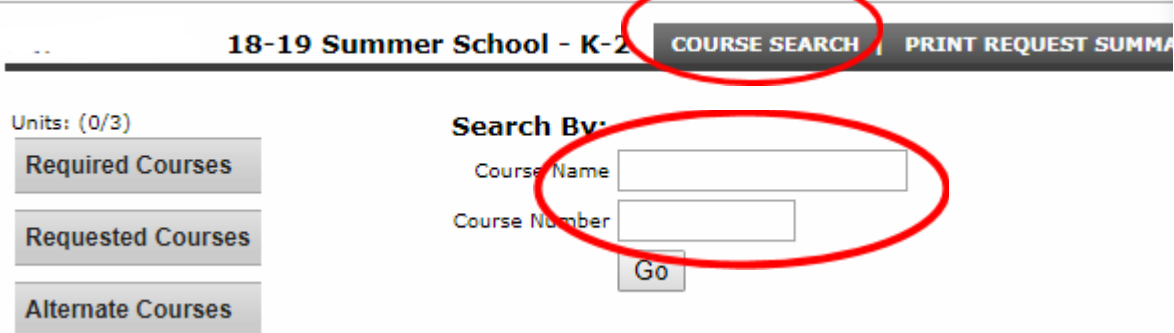

4. Please first tell us how your child will be transported to Summer School, by you or by BUS. **Transportation**: Options for Bus In (transport to summer school) and Bus Out (transport to requested school bus stop). Next to each Bus In and Bus Out is a school bus stop location. Choose the bus location you want your child picked up from and dropped back off at the end of the day. ONLY students with a full

## schedule can use the transportation option. Please select a Bus In and Bus Out if round trip transportation is requested. If you are transporting your child, please choose Parent Drop-off and Parent Pickup.

# **Choose your Transportation IN (either BUS or Parent Transport)**

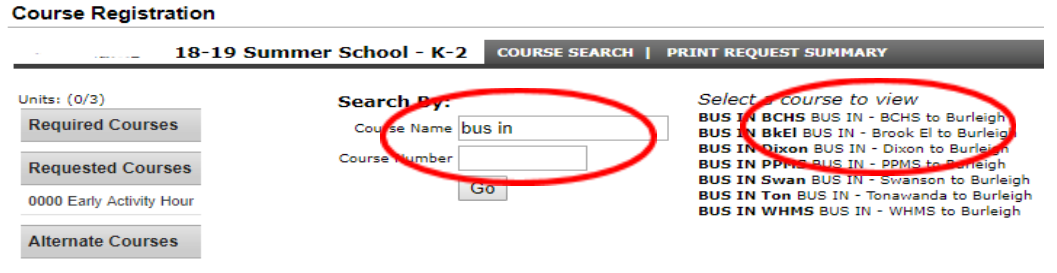

#### **BUS IN BCHS BUS IN - BCHS to Burleigh**

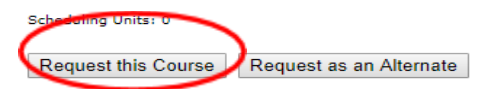

### **Choose your BUS OUT (either BUS or Parent Transport)**

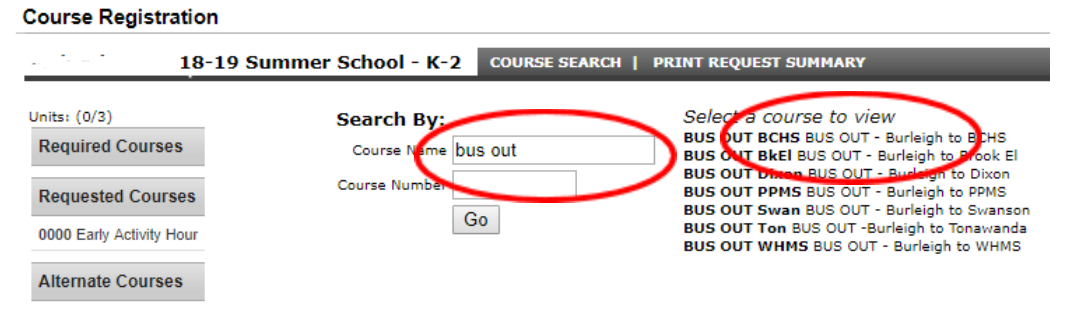

### **BUS OUT WHMS BUS OUT - Burleigh to WHMS**

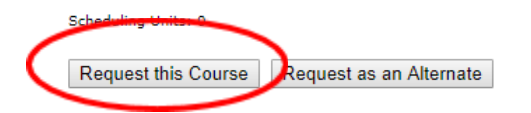

- 5. Enter the **name** of the course and click Go. The course will appear on the right under "**Select a course**
	- **to view**." When entering the name of the course, you can enter a portion of the name.

```
Course Registration
```
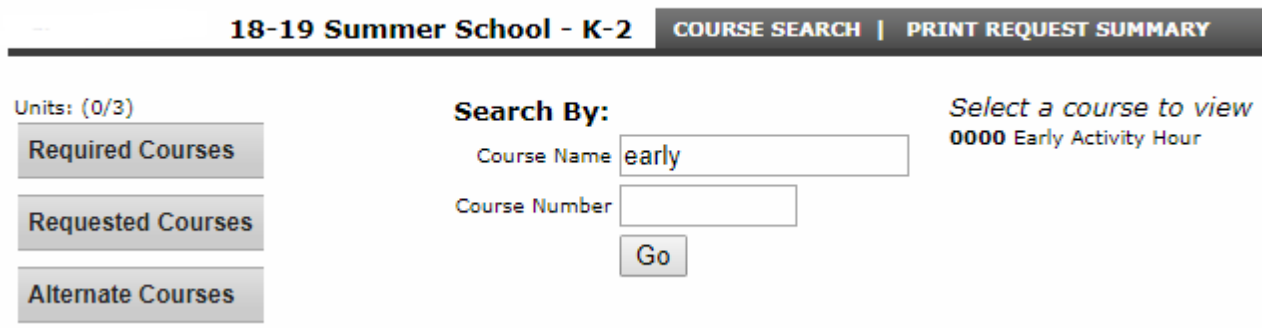

6. **Click on the course name** on the right. If this is the correct course, click on "**Request this Course" or "Request as an Alternate**." You may need to scroll down to see these buttons if the course description is long. The course name will now appear on the left under **"Requested Courses"** or **"Alternate Courses"**. **We recommend that a student choose two Alternate Courses in the event a Requested Course is not available**.

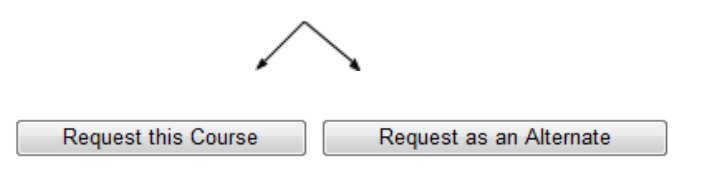

7. **If you selected a course in error,** click on the course name under Requested or Alternate Courses. Click on the "**Drop This Request"** button.

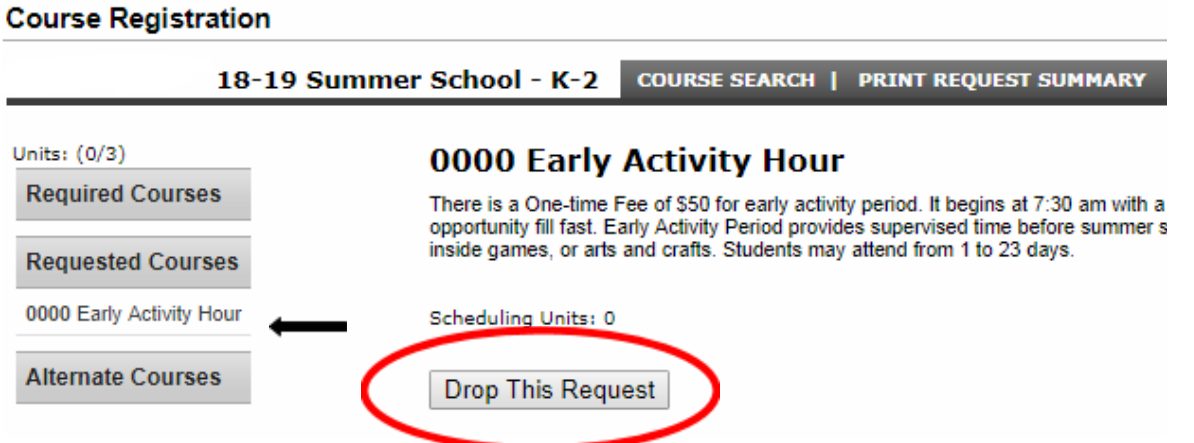

8. Continue requesting courses by clicking on **Course Search.** When you have completed registering, check your Requests/Alternates to ensure all courses are listed. Click the **Print Summary Request** to print a copy for your records; do not mail us a copy of this. **You do not need to save what you have entered**. The online course registration process is now completed. **If you would like to register another child for summer school courses, please return to step 2 and repeat this process.**